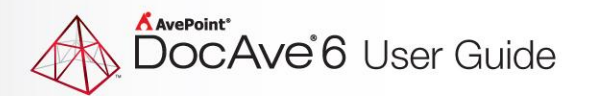

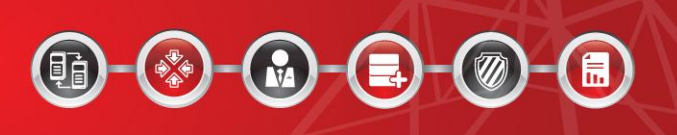

# **DocAve® 6 High Availability**

**User Guide**

**Service Pack 3, Cumulative Update 4**

**Revision E 3.4 Issued August 2014**

The Enterprise-Class Management Platform for SharePoint Governance

## **Table of Contents**

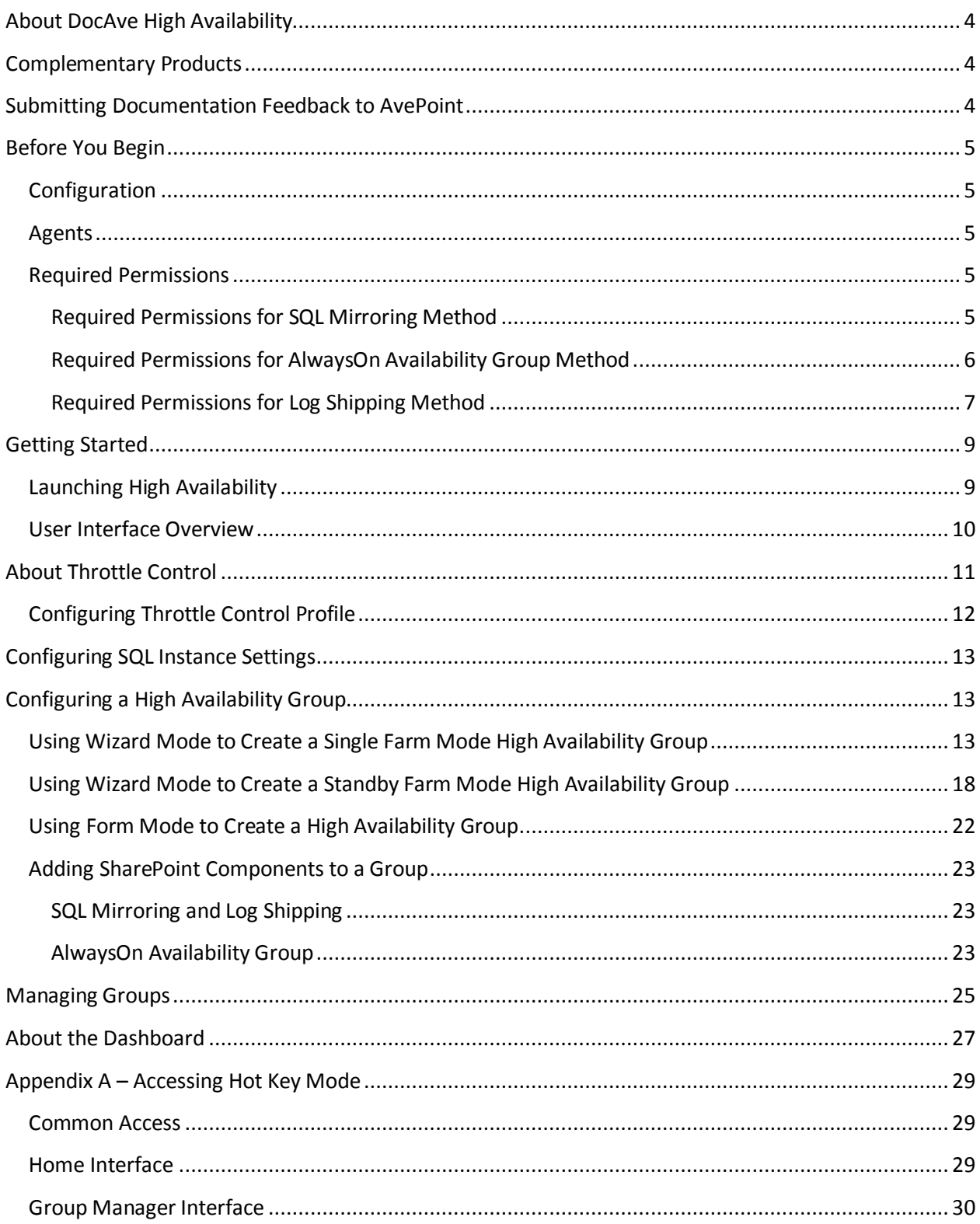

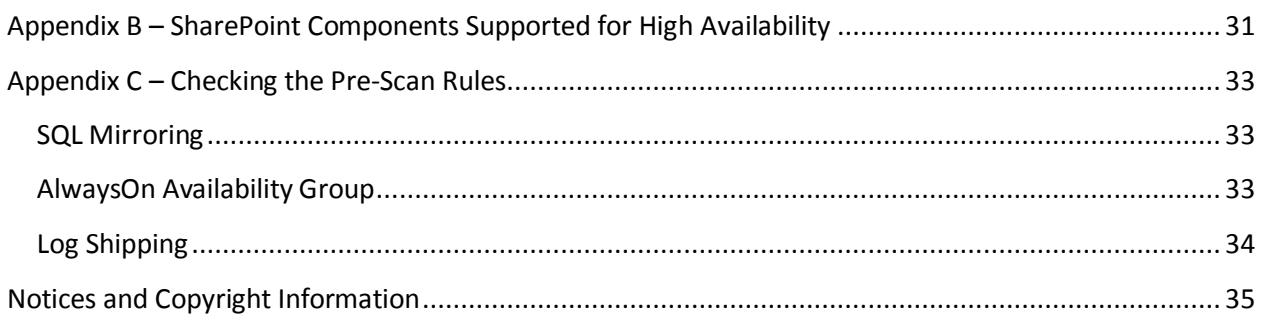

## <span id="page-3-0"></span>**About DocAve High Availability**

DocAve High Availability is a one-switch disaster recovery solution for Microsoft Windows SharePoint Services and Microsoft SharePoint Server. It enables SQL database replication to a standby environment in order to minimize the perceived downtime for users, or allows you to leverage SQL alias to replicate databases within the same farm to separate SQL instance. DocAve 6 SP3 High Availability only support SharePoint 2010 on-premises environment.

## <span id="page-3-1"></span>**Complementary Products**

Many products and product suites on the DocAve 6 platform work in conjunction with one another. The following products are recommended for use with High Availability:

- DocAve Report Center for SharePoint Examine pain points in the SharePoint infrastructure and report on SharePoint user behavior and changes
- DocAve Replicator for SharePoint Copying SharePoint content within the same SharePoint farm or from one SharePoint farm to another
- DocAve Granular Backup and Restore Back up all farm content and restore content down to the item level
- DocAve Platform Backup and Restore Back up the entire SharePoint environment, including farm-level components

### <span id="page-3-2"></span>**Submitting Documentation Feedback to AvePoint**

AvePoint encourages customers to provide feedback regarding our product documentation. You can [Submit Your Feedback](http://www.avepoint.com/resources/documentation-feedback?flush=1) on our website.

## <span id="page-4-0"></span>**Before You Begin**

Refer to the sections for system and farm requirements that must be in place prior to installing and using DocAve High Availability.

### <span id="page-4-1"></span>**Configuration**

In order to use DocAve High Availability, the DocAve 6 platform must be installed and configured properly on your farm. High Availability will not function without DocAve 6 present on the farm.

### <span id="page-4-2"></span>**Agents**

DocAve Agents are responsible for running DocAve jobs and interacting with the SharePoint object model. DocAve Agent must be installed on all of the servers in the SharePoint farm. For instructions on installing the DocAve Platform, DocAve Manager, and DocAve Agents, see [DocAve 6 Installation Guide.](http://www.avepoint.com/assets/pdf/sharepoint_user_guides/DocAve_6_Installation_Guide.pdf)

### <span id="page-4-3"></span>**Required Permissions**

To install and use High Availability properly, refer to the following sections for detailed information.

#### <span id="page-4-4"></span>**Required Permissions for SQL Mirroring Method**

**Agent account configured on the SharePoint servers that are included in the Agent group.**

- 1. Local System Permissions
	- Member of the Administrator local group
- 2. SharePoint Permissions:
	- Member of Farm Administrators group
- 3. SQL Permissions: These permissions must be manually configured prior to using DocAve 6 High Availability; they are not automatically configured.
	- Database Role of **db\_owner** for SharePoint configuration database, and Central Administration content database
	- Database Role of **db\_owner** for all of the databases that you want to perform High Availability jobs on
	- Database Role of **public** to SQL server
	- Database permission of **View server state** to SQL server
	- Database role of **db\_owner** for the master database or the **View Any Definition** permission to the SQL server
- Server role of **dbcreator** or the **Alter Any Database** permission or **View Any Definition** permission to the SQL server
- Permission of **Control Server** to the destination SQL instance

#### **Agent account configured on the SQL server**

- 1. Local System Permissions
	- Member of the **Administrators** group
- 2. SQL Server Permissions
	- Database Role of **db\_owner** for SQL server master database
	- Database Role of **db** owner for all of the databases you want to perform the High Availability jobs on
	- Server Role of **dbcreator** and **securityadmin** to SQL server
	- Permissions of **Create Endpoint** and **Alter Login** to SQL server
	- Database Role of **sysadmin** in the SQL instance

#### **SQL Server Service account configured on the SQL server**

The SQL Server Service account configured on the SQL server must have **Read** and **Write** permissions to the **Temporary Buffer**, which is configured in **Control Panel** > **Agent Monitor** > **Configure**, and the **Read** and **Write** permissions to the directory of *…\AvePoint\DocAve6\Agent\Jobs*.

#### <span id="page-5-0"></span>**Required Permissions for AlwaysOn Availability Group Method**

#### **Agent account configured on the SharePoint servers that are included in the Agent group.**

- 1. Local System Permissions
	- Member of the **Administrator** local group
- 2. SharePoint Permissions:
	- Member of **Farm Administrators** group
- 3. SQL Permissions: These permissions must be manually configured prior to using DocAve 6 High Availability; they are not automatically configured.
	- Database Role of **db\_owner** for SharePoint configuration database, and Central Administration content database
	- Database Role of **db\_owner** for all of the databases that you want to perform High Availability jobs on
	- Database Role of **public** to SQL server
	- Database permission of **View server state** to SQL server
	- Permission of **View Any Definition** to SQL server
- Server role of **dbcreator** or the **Alter Any Database** permission or **View Any Definition** permission to the SQL server
- Permission of **Control Server** to the destination SQL instance

#### **Agent account configured on the SQL server**

- 1. Local System Permissions
	- Member of the **Administrators** group
- 2. SQL Server Permissions
	- Database Role of **db\_owner** for SQL server master database
	- Database Role of **db** owner for all of the databases you want to perform the High Availability jobs on
	- Server Role of **dbcreator** and **securityadmin** to SQL server
	- Permission of **View Server State** to the SQL server
	- Permission of **Alter Availability Group** to the SQL server

#### **SQL Server Service account configured on the SQL server**

The SQL Server Service account configured on the SQL server must have the **Read** and **Write** permissions to the **Temporary Buffer** configured in **Control Panel** > **Agent Monitor** > **Configure,** and the **Read** and **Write** permissions to the directory of *…\AvePoint\DocAve6\Agent\Jobs*.

#### <span id="page-6-0"></span>**Required Permissions for Log Shipping Method**

#### **Agent account configured on SharePoint servers that are included in the Agent group.**

- 1. Local System Permissions
	- Member of the **Administrator** group
- 2. SharePoint Permissions
	- Member of **Farm Administrators** group
- 3. SQL Permissions
	- Database Role of **db\_owner** for SharePoint configuration database, and Central Administration content database
	- Database Role of **db\_owner** for all of the databases that you want to perform High Availability jobs on
	- Database Role of **public** to SQL server
	- Database permission of **View server state** to SQL server
	- Database Role of **db\_owner** for the master database or the **View Any Definition**  permission to the SQL server
- Server role of **dbcreator** or the **Alter Any Database** permission or **View Any Definition** permission to the SQL server
- Permission of **Control Server** to the destination SQL instance

#### **Agent account configured on the SQL server**

- 1. Local System Permissions
	- Member of the **Administrators** group
- 2. SQL Server Permissions
	- Database Role of **db\_owner** for SQL server master database
	- Database Role of **db\_owner** for all of the databases you want to perform the High Availability jobs on
	- Server Role of **dbcreator**, **processadmin**, **securityadmin** to SQL server
	- The **Control Server** permission in the destination SQL instance

#### **SQL Server Service account configured on the SQL server**

The SQL Server Service account configured on the SQL server must have **Read** and **Write** permissions to the **Temporary Buffer**, which is configured in **Control Panel** > **Agent Monitor** > **Configure**, and the **Read** and **Write** permissions to the directory of *…\AvePoint\DocAve6\Agent\Jobs*.

## <span id="page-8-0"></span>**Getting Started**

Refer to the sections below for important information on getting started with High Availability.

### <span id="page-8-1"></span>**Launching High Availability**

To launch High Availability and access its functionality, follow the instructions below.

- 1. Log in to DocAve. If you are already in the software, click the **DocAve** tab. The **DocAve** tab displays all modules on the left side of the window.
- 2. Click **Data Protection** to view the Data Protection modules.
- 3. Click **High Availability** to launch this module.

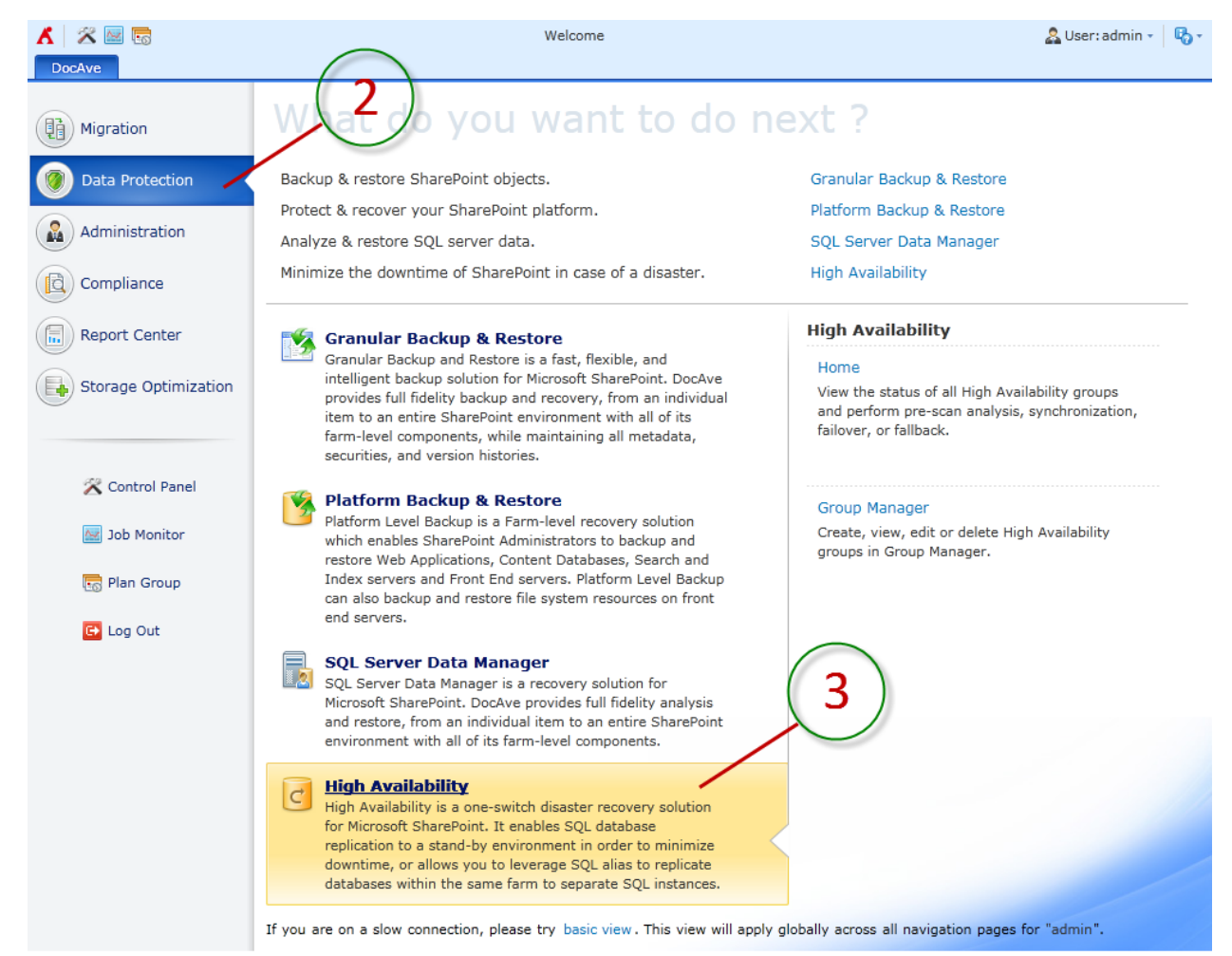

**Figure 1**: DocAve launch window.

### <span id="page-9-0"></span>**User Interface Overview**

After clicking **High Availability**, the High Availability user interface launches with the **Home** tab active.

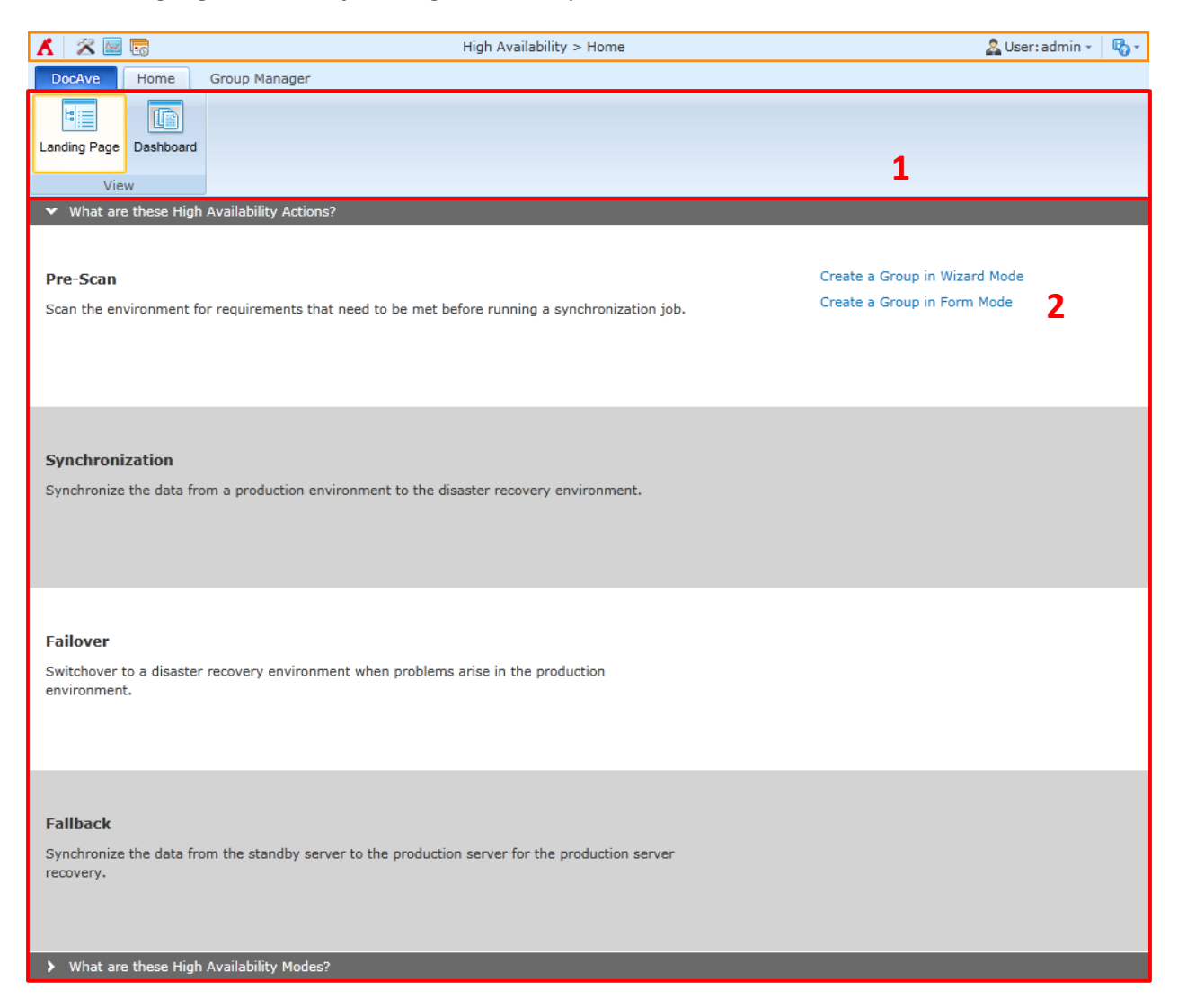

**Figure 2:** High Availability user interface.

- 1. The **ribbon** shows the available actions for High Availability.
- 2. The **workspace** shows explanations and the content that is used during the configuration of actions performed in DocAve High Availability.

## <span id="page-10-0"></span>**About Throttle Control**

For low-bandwidth networks, throttle control is available to set boundaries and limitations on jobs. Throttle Control ensures that jobs do not cause a noticeable degradation in network performance when running this job.

To access the Throttle Control interface, select the **Group Manager** tab. On the **Group Manager** tab, select **Throttle Control** on the ribbon.

The **Throttle Control** interface displays all of the Throttle Control profiles that you have previously created.

In this interface, you can change the number of Throttle Control profiles displayed per page and the order in which they are displayed. To change the number of Throttle Control profiles displayed per page, select the desired number from the **Show rows** drop-down menu in the lower right-hand corner.

Customize how these Throttle Control profiles are displayed in a number of different ways:

- **Search** Filters the previously-created Throttle Control profiles displayed by the keyword you designate. The keyword must be contained in a column value. At the top of the Throttle Control profiles viewing pane, enter the keyword for the Throttle Control profiles you wish to display. You can select **Search all pages** or **Search current page** to define the search scope. **Search all pages** means that the Throttle Control profiles in all of the pages whose names and descriptions contain the keywords will be displayed; while **Search current page** means that only the Throttle Control profiles in the current page whose names and descriptions contain the keywords will be displayed. Note that the search function is not case sensitive.
- Manage columns ( $\bigcirc$ ) Manage which columns are displayed in the list so that only the information you want to see is displayed. Click the manage columns buton  $(\bullet)$ , and then check the checkbox next to the column name to have that column shown in the list.
- **Hide the column (** $\Theta$ **)** Click the hide the column button ( $\Theta$ ) in the column title to hide the column.

Perform the following actions in the **Throttle Control** interface:

- **Create** Click **Create** on the ribbon to create a new Throttle Control profile. For detailed on creating a new Throttle Control profiles, see Configuring [Throttle Control.](#page-11-0)
- **Edit** Click **Edit** on the ribbon to change the configurations for the selected Throttle Control profile. For details on editing configurations for Throttle Control profile, see Configuring [Throttle Control.](#page-11-0)
- **Delete** Click **Delete** on the ribbon. A confirmation window will pop up and ask whether you are sure that you want to proceed with the deletion. Click **OK** to delete the selected Throttle Control profile, or click **Cancel** to return to the **Throttle Control** interface without deleting the selected Throttle Control profiles.

### <span id="page-11-0"></span>**Configuring Throttle Control Profile**

To create a new Throttle Control profile, select **Create** on the ribbon. To modify a previously-configured Throttle Control profile, select the Throttle Control profile, and then select **Edit** on the ribbon.

In the **Create Throttle Control Profile** interface or **Edit Throttle Control Profile** interface, configure the following settings:

- 1. **Profile Name** Enter a profile name and the description for the Throttle Control profile you are about to create.
- 2. **Run During** Specify the job running speed during working hours and non-working hours, respectively. Enter a positive integer into the text box and select the **KB/Second** or **MB/Second** from the drop-down menu to specify the desired unit of network bandwidth.
- 3. **Define Work Schedule** Define the working schedule of the Throttle Control profile you are creating/editing. Specify the **Working hours** and **Working days**.
- 4. Select **Save** to save the configurations and return to the Throttle Control interface, or select **Cancel** to return to the Throttle Control interface without saving any changes.

## <span id="page-12-0"></span>**Configuring SQL Instance Settings**

Optionally, you can configure SQL Instance Settings to specify a master key password for the SQL server instance. If you do not configure the SQL Instance Settings, a default master key password will be automatically created when performing the High Availability actions related to SQL Mirroring method, or performing the synchronization for the databases encrypted by Transparent Data Encryption (TDE).

To configure the SQL instance settings, complete the following steps:

- 1. To access the **SQL Instance Settings** interface, select the **Group Manager** tab, and then select the **SQL Instance Settings** button on the ribbon. The **SQL Instance Settings interface** appears.
- 2. Select an Agent from the **SQL Agent** drop-down list. All of the selected Agent's SQL instances are displayed in the table.

Alternatively, you can use the search function on the left-top of the SQL instance table to search the SQL instance.

- 3. Under the **Edit** column across the specified SQL instance row, click **Configure** to configure the specified SQL instance settings.
- 4. In the **Edit** page, enter the master key password for this SQL instance into the **Master Key** text box. The specified master key password must meet the Windows password policy requirements of the computer that is running the instance of SQL Server.
- 5. Optionally, you can configure the location for the data and logs in the SQL instance separately. The default value is the default database locations for data and logs of this SQL instance.
- 6. Select **Save** to save the configurations you have made and go back to the **SQL Instance Settings** interface. Select **Cancel** to go back without saving any changes.

## <span id="page-12-1"></span>**Configuring a High Availability Group**

The High Availability Group feature provides an integrated wizard/form interface for creating and editing High Availability mode and settings for High Availability functions such as Pre-Scan, Synchronization, Failover, and Fallback.

For more information on creating a High Availability Group, refer to the following instructions.

### <span id="page-12-2"></span>**Using Wizard Mode to Create a Single Farm Mode High Availability Group**

Use Single farm mode when you want to ensure the availability of a single SharePoint farm. You are recommended to add the source Configuration database, and Central Administration database to the High Availability Group for Single farm mode.

Wizard Mode provides you with step-by-step guidance on how to configure a new group. To configure a Single Farm mode High Availability group using Wizard Mode, complete the following steps:

**\*Note:** A red \* in the user interface indicates a mandatory field or step.

- 1. \*Enter a **Group Name** and optional **Description**, if desired. Select **Next**.
- 2. The **General Settings** interface appears, where you will specify the **High Availability Mode**, **Sync Method**, **Failover Method**, and **Failover Option**.
	- a. **High Availability Mode** Choose which High Availability Mode you are about to use according to your environment. In this condition, select **Single farm** option.
	- b. **Production Farm** Select the SharePoint farm that you want to perform the High Availability from the drop-down list.
	- c. **Production Agent Group** Select a production agent group from the drop-down list for load balancing and job performance.
	- d. **Sync Method** Select the **SQL Mirroring**, **AlwaysOn Availability Group**, or **Log Shipping** from the sync method drop-down list. Refer to the instructions below for more information on the three Sync Methods.
		- o **Log Shipping** performs a replication at the log level. Log Shipping method sends transaction log backups from a primary database on a primary server instance to the secondary databases on separate secondary server instances.

**\*Note**: If the node has been included in a Platform Backup plan with the **Use DocAve Platform Backup and Restore as the only backup method for SharePoint database** option selected, it cannot be added to the High Availability Group with Log Shipping method.

o **SQL Mirroring** performs a replication at the transaction level. SQL Mirroring is implemented on a per-database basis and works only with databases that use the full recovery model. The SQL Mirroring method creates endpoints in the standby server by DocAve certificate.

**\*Note**: The SQL Mirroring method does not support to mirror the Web Analytics Staging database and the User Profile Synchronization database.

**\*Note**: If you use SQL Mirroring as the High Availability Sync Method to synchronize a large number of databases, DocAve High Availability may only synchronize some of the databases to the standby server. If this occurs, it is due to limitations of your SQL Server hardware. The factors that affect the overall performance and limit the number of databases that can be mirrored on the servers include:

- Amount of RAM available on the principal and mirror servers.
- Processing power of the principal and mirror servers.
- Bandwidth available for the I/O subsystem on the principal and mirror servers
- Network bandwidth between the two servers.
- Uolume of transactions on the principal database that generate transaction log records (that is, transactions that change the database in any way).

For more details on the issues above, see [http://support.microsoft.com/kb/2001270.](http://support.microsoft.com/kb/2001270)

o **AlwaysOn Availability Group**, introduced in SQL Server 2012 as an enterpriselevel alternative to SQL Mirroring, maximizes the availability of a set of user database for an enterprise. An availability group supports a failover environment for a discrete set of user databases, known as availability databases, which failover together. An availability group supports a set of readwrite primary databases and one to four sets of corresponding secondary databases. Optionally, secondary databases can be made available for read-only access and/or some backup operations.

**\*Note**: DocAve recommends not applying the SQL Mirroring method and the AlwaysOn Availability Group method on the same SQL instance.

- e. **Failover Method** Select the failover method according to the sync method you specified.
	- If you select the **Log Shipping** as the **Sync Method**, only the **SQL Alias** method is available.
	- If you select the **SQL Mirroring** as the **Sync Method**, you can select the **SQL Alias** method or **SharePoint Failover Server** method from the drop-down list. If you select the **SharePoint Failover Server** method, DocAve will use the failover server configured in SharePoint environment for the mirrored databases.

**\*Note:** The **SharePoint Failover Server** is available only if you select the **SQL Mirroring** as the **Sync Method**.

- If you select the **AlwaysOn Availability Group** as the **Sync Method**, the **AlwaysOn Availability Group** is available. An availability group fails over at the level of an availability replica.
- f. **Failover Options** Select your desired failover option according to the **Sync Method** and the **Failover Method** that you specified.
	- If you select **SQL Mirroring** as the **Sync Method**, and the **SQL Alias** as the **Failover Method**, the **Keep SQL mirroring relationship** option is selected by default to keep the SQL mirroring session in the event of a disaster.
	- If you select the **Log Shipping** as the **Sync Method**, and the **SQL Alias** as the **Failover Method**, you can select the **Keep database in read-only mode** option

to keep the read-only status to the secondary database. This option is specific for the Log Shipping method.

**\*Note**: The **Failover Options** are not available for the other combinations of the Sync Method and Failover Method

- g. Select **Next**. The **Add to Group** interface appears.
- 3. \*In th**e Add to Group** interface, select from the farm tree the SharePoint components to add to this High Availability Group. Refer to th[e Adding SharePoint Components to a Group](#page-22-0) for more information. For detailed information on which SharePoint components are supported in Single farm mode High Availability, see Appendix B - [SharePoint Components Supported](#page-30-0) for High [Availability.](#page-30-0)
- 4. **SQL Alias Settings** If you set the **SQL Alias** as the **Failover Method**, you are required to configure the **SQL Alias Settings**. To configure the SQL Alias settings, complete the following steps:
	- a. Click **Edit** under the **Port** column to specify a port number for the corresponding SQL server instance.
	- b. In the pop-up window, enter an integer into the **Port** text box to specify a port for the SQL Alias, or you can select the **Dynamically determine port** checkbox to use the SQL Browser to determine the port dynamically.
	- c. Click **Save** to save the configuration. Click **Cancel** to go back without saving any changes.
- 5. **SharePoint Server Settings** Select the SharePoint servers from the table, and the SQL Alias specified above will be created on your selected SharePoint Servers separately when running a failover job.

**\*Note**: DocAve recommends selecting all of the SharePoint servers listed in the table to make sure that the SQL Alias information can be added to all of the SharePoint servers in your farm.

- 6. **Throttle Control** Select a throttle control profile from the drop-down list to define the job running speed during the working hours and non-working hours. You can click **View** to go to the **Throttle Control** interface to view the selected throttle control profile. For detailed information on throttle control profile, see [About Throttle Control.](#page-10-0)
- 7. **Schedule Selection** Define whether or not to configure a custom schedule to run the synchronization jobs.
	- **No schedule** If you select this option, you are required to manually run the synchronization jobs based on this group.
	- **Configure the schedule myself** If you select this option, you are required to configure the custom schedule settings for the synchronization jobs. Click **Add Schedule** to set up a schedule. The **Add Schedule** interface appears. Select a type of the recurring synchronization job. The two options are **Initialize/Reinitialize** and **Synchronize**.
		- o **Initialize/Reinitialize** It will replicate the entire data from the production server to the standby server. Specify the start time for this type of

synchronization job in the **Range of Recurrence** field. Click **Save**, and then this schedule will display in the table. Click **Cancel** to go back to the **Advanced Settings** page.

o **Synchronize** – It will make the data changes synchronous between production database and standby database based on the data stored in the production databases at the scheduled time. Enter an integer into the interval text box in the **Schedule Settings** field, and select **Minutes**, **Hours**, **Days**, **Weeks**, or **Months**. The data changes will be synchronized based on this schedule. Specify the time range of the job occurrence in the **Range of Recurrence** field. Specify a start time that cannot be earlier than the current time, and then designate when to stop synchronize the data in this group.

**\*Note**: If you select the **SQL Mirroring** or **AlwaysOn Availability Group** as the **Sync Method** in the **Single farm** mode, this schedule option will only take effect when you select the **Include New** checkbox in the **Add to Group** data tree and there are newly added databases in the selected nodes. Otherwise, the scheduled jobs will run in vain.

- **No end date** Select this option to synchronize the data changes from the production database to the standby database until you stop it manually.
- **End after occurrences** Select this option to have this type of synchronization job stop after the defined occurrence that you configured in the text box.
- **End by** Select this option to specify the exact date and time for the data changes stopped being synchronized. If desired, you can change the time zone by clicking the current time zone link to select the desired one.
- 8. **Notification** You can select a previously-created notification profile from the drop-down list, or you can click the New Notification Profile link to create a new notification profile. For detailed instructions, refer to th[e DocAve 6 Control Panel Reference Guide.](http://www.avepoint.com/assets/pdf/sharepoint_user_guides/Control_Panel_Reference_Guide.pdf) Click **View** to view the information of the notification profile.
- 9. Select **Next**. The **Pre-Scan** interface appears.
- 10. Select **Scan** to scan the environment for the requirements that need to be met before running a synchronization job. Or you can skip this step, save the group configurations, and then run the Pre-Scan job for this group in Dashboard.
- 11. Select **Next**. The **Overview** interface appears. You can Select **Edit** in the field that you want to modify, and then you are brought to the wizard to make your changes.
- 12. Select **Finish** after you have confirmed your configurations. Select **Cancel** to go back to the Group Manager interface without saving any changes.

### <span id="page-17-0"></span>**Using Wizard Mode to Create a Standby Farm Mode High Availability Group**

Use Standby farm mode when you want to ensure the availability by using a standby farm to synchronize the SharePoint components between one SharePoint instance and your disaster recovery (DR) one. In order to accomplish this, a secondary farm must be configured with a DocAve High Availability Agent installed.

Standby farm mode requires you to specify the production farm and the standby farm respectively. Once after the failover, you need to use the port of the standby Web application to access the database.

Wizard Mode provides you with step-by-step guidance on how to configure a new group. Follow the instructions below to configure a Standby farm mode High Availability group using Wizard Mode.

**\*Note:** A red \* in the user interface indicates a mandatory field or step.

- 1. \*Enter a **Group Name** and optional **Description**, if desired. Select **Next**.
- 2. The **General Settings** interface appears, where you will specify the **High Availability Mode**, **Sync Method**, and **Failover Option**.
	- a. **High Availability Mode** Choose which High Availability Mode you are about to use according to your environment. In this condition, select **Standby farm** option.
	- b. **Production Farm** Select the production farm that you want to perform the High Availability from the drop-down list.
	- c. **Production Agent Group** Select a production Agent group from the drop-down list for load balancing and job performance.
	- d. **Standby Farm**  Select the Standby farm from the drop-down list as you wish.
	- e. **Standby Agent Group**  Select a standby Agent group from the drop-down list for load balancing and job performance.
	- f. **Sync Method** Select the **SQL Mirroring**, **AlwaysOn Availability Group**, or **Log Shipping** from the **Sync Method** drop-down list. Refer to the instructions below for more information on the three Sync Methods.
		- **Log Shipping** performs a replication at the log level. Log Shipping method sends transaction log backups from a primary database on a primary server instance to one or more secondary databases on separate secondary server instances.

**\*Note:** if the node has been included in a Platform Backup plan, it cannot be added to the High Availability Group with Log Shipping method.

**SQL Mirroring** performs a replication at the transaction level. SQL Mirroring is implemented on a per-database basis and works only with databases that use the full recovery model. The SQL Mirroring method creates endpoints in the standby server by DocAve certificate.

**\*Note**: If you use SQL Mirroring as the High Availability Sync Method to synchronize a large number of databases, DocAve High Availability may only synchronize some of the databases to the standby server. If this occurs, it is due to limitations of your SQL Server hardware. The factors that affect the overall performance and limit the number of databases that can be mirrored on the servers include:

- Amount of RAM available on the principal and mirror servers.
- Processing power of the principal and mirror servers.
- Bandwidth available for the I/O subsystem on the principal and mirror servers
- Network bandwidth between the two servers.
- Volume of transactions on the principal database that generate transaction log records (that is, transactions that change the database in any way).

For more details on the issues above, see [http://support.microsoft.com/kb/2001270.](http://support.microsoft.com/kb/2001270)

o **AlwaysOn Availability Group**, introduced in SQL Server 2012 as an enterpriselevel alternative to SQL Mirroring, maximizes the availability of a set of user database for an enterprise. An availability group supports a failover environment for a discrete set of user databases, known as availability databases, which failover together. An availability group supports a set of readwrite primary databases and one to four sets of corresponding secondary databases. Optionally, secondary databases can be made available for read-only access and/or some backup operations.

**\*Note**: DocAve recommends not applying the SQL Mirroring method and the AlwaysOn Availability Group method on the same SQL instance.

- g. **Failover Options** Select the desired failover options according to the **Sync Method** you specified.
	- **Bring production database offline** DocAve will bring the primary databases offline and bring the secondary database online once after the failover.
	- **Keep SQL mirroring relationship** DocAve will keep the SQL mirroring session in the event of a disaster. This option is specific for the SQL Mirroring method.
	- **Keep database in read-only mode** DocAve will keep the database in read-only status to the secondary database. This option is specific for the Log Shipping method.
- h. Click **Next**. The **Add to Group** interface appears.
- 3. \*In th**e Add to Group** interface, select from the farm tree the SharePoint components to add to this High Availability Group. Refer to [Adding SharePoint Components to a Group](#page-22-0) for more information. For detailed information on which SharePoint components are supported in Standby farm mode High Availability, see Appendix B - SharePoint Components Supported for [High Availability.](#page-30-0)
- 4. **Throttle Control** Select a throttle control profile from the drop-down list to define the job running speed during the working hours and non-working hours. You can click **View** to go to the **Throttle Control** interface to view the selected throttle control profile. For detailed information on throttle control profile, refer to [About Throttle Control.](#page-10-0)
- 5. **Schedule Selection** Define whether or not to configure a custom schedule to run the synchronization jobs.
	- **No schedule** If you select this option, you are required to manually run the synchronization jobs based on this group.
	- **Configure the schedule myself** If you select this option, you are required to configure the custom schedule settings for the synchronization jobs. Click **Add Schedule** to set up a schedule. The **Add Schedule** interface appears. Select a type of the recurring synchronization job. The two options are **Initialize/Reinitialize** and **Synchronize**.
		- o **Initialize/Reinitialize** It will replicate the entire data from the production server to the standby server. Specify the start time for this type of synchronization job in the **Range of Recurrence** field. Click **OK**, and then this schedule will display in the table. Click **Cancel** to go back to the **Advanced Settings** page.
		- o **Synchronize** It will make the data changes synchronous between production database and standby database based on the data stored in the production databases at the scheduled time. Enter an integer into the interval text box in the **Schedule Settings** field, and select by **Hours**, **Days**, **Weeks**, or **Months**. The data changes will be synchronized based on this schedule. Specify the time range of the job occurrence in the **Range of Recurrence** field. Specify a start time earlier that the current time, and then designate when to stop synchronize the data in this group.
			- **No end date** Select this option to synchronize the data changes from the production database to the standby database until you stop it manually.
			- **End after \_ occurrences** Select this option to have this type of synchronization job stop after the defined occurrence that you configured in the text box.
			- **End by** Select this option to specify the exact date and time for the data changes stopped being synchronized. If desired, you can change the time zone by clicking the current time zone link to select the desired one.
- 6. **Notification** You can select a previously-created notification profile from the drop-down list, or you can click the New Notification Profile link to create a new notification profile. For detailed

instructions, refer to th[e DocAve 6 Control Panel Reference Guide.](http://www.avepoint.com/assets/pdf/sharepoint_user_guides/Control_Panel_Reference_Guide.pdf) Click **View** to view the information of the notification profile.

- 7. Select **Next**. The **Pre-Scan** interface appears.
- 8. Select **Scan** to scan the environment for the requirements that need to be met before running a synchronization job. Or you can skip this step, save the group configurations, and go to the **Dashboard** to run the Pre-Scan job.
- 9. Select **Next**. The **Overview** interface appears. You can select **Edit** in the field that you want to modify, and then you are brought to the wizard to make your changes.
- 10. Select **Finish** after you have confirmed your configurations. Select **Cancel** to go back to the Group Manager interface without saving any changes.

### <span id="page-21-0"></span>**Using Form Mode to Create a High Availability Group**

Form Mode is recommended for the users who are familiar with creating the High Availability Groups. To create a High Availability Group in Form Mode, click **Group Manager** > **Create** > **Form Mode**. Refer to the Using Wizard Mode to Create [a Single Farm Mode High Availability Group,](#page-12-2) o[r Using Wizard Mode to](#page-17-0)  [Create a Standby Farm Mode High Availability Group](#page-17-0) for detailed information according to your desired High Availability Mode.

**\*Note**: If this is your first time to create a High Availability Group or you think you would benefit from the descriptions of each group component, AvePoint recommends you use the Wizard Mode.

### <span id="page-22-0"></span>**Adding SharePoint Components to a Group**

Refer to the section below for more information on how to add the SharePoint components to a High Availability group according to different sync methods.

#### <span id="page-22-1"></span>**SQL Mirroring and Log Shipping**

To add the SharePoint components to High Availability Group using the Sync Method of SQL Mirroring or Log Shipping, complete the following steps:

- 1. Click the farm node to load the tree, or click the **Actions** button to choose **Show selected nodes** or **Show all nodes** from the drop-down list. As well, you can enter the keyword of the desired nodes into the text box on top of the farm tree. Click the magnifying glass  $(P)$  to search the nodes according to the keyword you designate.
- 2. Select the desired nodes and then select the **Add to Group** button. If there are databases being selected, you must specify and test the **Destination SQL instance** and the destination **Database Location**.
- 3. Click **Save** to save the configurations and go back to the **Add to Group** interface. Click **Cancel** to go back to the **Add to Group** interface without saving any configurations.
- 4. The selected nodes displays in the table below. You can perform the following actions:
	- Click the settings button  $(\sqrt{3}z)$  besides the node name to edit the destination settings.
	- Click the delete button  $(X)$  to remove the corresponding node from the High Availability Group.

**\*Note**: If there are Web applications in the selected nodes for the Standby farm mode High Availability Group, DocAve High Availability recommends you to view and configure the settings of the standby Web applications first before you go to the next step.

#### <span id="page-22-2"></span>**AlwaysOn Availability Group**

To add the SharePoint components to High Availability Group using the Sync Method of AlwaysOn Availability Group, complete the following steps:

- 1. Click the farm node to load the tree, or click the **Actions** button to choose **Show selected nodes** or **Show all nodes** from the drop-down list. As well, you can enter the keyword of the desired nodes into the text box on top of the farm tree. Click the  $\triangleright$  icon to search the nodes according to the keyword you designate.
- 2. Select the desired nodes and then select the **Add to Group** button. You are brought to an interface to configure the AlwaysOn Availability Group settings for the SQL instance of the selected nodes.
- 3. All of the corresponding databases of the selected nodes in this SQL instance displays in the **Databases** field.
- 4. Select an existing AlwaysOn Availability Group from the **AlwaysOn Availability Group** dropdown list to add the selected database to.
- 5. Select one or more secondary availability replicas as the synchronization destinations from the table in the right of the **Select Replicas to Synchronize** field.
- 6. Choose a replica from the **Primary Replica for Failover** drop-down list as the primary replica to host the primary database after the failover.
- 7. Enter the availability group listener name into the **Availability Group Listener** text box for the connectivity of the specified availability group. In the **Single farm** mode configurations, you can enter the SQL Alias or IP address of the listener into the text box. In the **Standby farm** mode configurations, you will not configure the Availability Group Listener and this field will not appear on the interface.
- 8. Select **Save** to save the configurations and go back to the **Add to Group** interface. Select **Cancel** to go back to the **Add to Group** interface without saving any changes.

## <span id="page-24-0"></span>**Managing Groups**

For the created High Availability Groups, you can use Group Manager to manage them. After launching the DocAve High Availability interface, click **Group Manager** next to the **Home** tab. In the **Group Manger** interface, all of the previously-created groups are displayed in the main display pane.

In this interface, you can change the number of the groups displayed per page. To change the number of the groups displayed per page, select the desired number from the **Show rows** drop-down menu in the lower right-hand corner. To sort the groups, click the column heading such as **Group Name**, **Description**, **High Availability Mode**, **Sync Method**, and **Failover Method**.

Customize how these groups are displayed in a number of different ways:

- **Search** Filter the groups to be displayed by the keyword entered in the **Input Keyword** text box (the keyword is not case sensitive). The keyword must be contained in a column value. You can select **Search all pages** or **Search current page** to define the search scope. **Search all pages** means that the groups in all of the pages whose column contains the keywords will be displayed; while **Search current page** means that only the groups in the current page whose column contains the keywords will be displayed.
- Manage columns ( $\bigcirc$ ) Manage which columns are displayed in the list so that only the information you want to see is displayed. Click the manage columns buton  $(\bullet)$ , and then check the checkbox next to the column name to have that column shown in the list.
- **Hide the column**  $\left( \Theta \right)$  Click the hide the column button  $\left( \Theta \right)$  in the column title to hide the column.

Perform the following actions in the **Group Manager** interface:

- **Create** Click the **Create** button on the ribbon and then choose to create a group in the wizard mode or form mode.
- **View Details** Select a group and click **View Details**. The group settings are displayed on the **View Details** interface. When you want to modify the group settings, click **Edit** on the ribbon.
- **Edit** Select a group and click **Edit** on the ribbon to change the configurations for the selected group. You can modify the High Availability Group settings except the **High Availability Mode**, **Production Farm**, **Standby Farm**, **Sync Method**, and **Failover Method**. If you have run the synchronization job, failover job, or fallback job on the group, the related settings of the Web application and database are not editable. You can refer to the message under the **Last Action Status** column in **Dashboard** to tell whether the group has been run.
- **Delete** Select the groups that you want to delete and click **Delete** on the ribbon. A confirmation window will pop up and ask whether you are sure that you want to proceed with the deletion. Click **OK** to delete the selected groups, or click **Cancel** to return to the **Group Manager** interface without deleting the selected groups.
- **Throttle Control** Click **Throttle Control** to go to the **Throttle Control** interface. You can manage the previously-created throttle control profiles, or create a new throttle control profile. For more information on Throttle Control, se[e About Throttle Control.](#page-10-0)
- **SQL Instance Settings** Click **SQL Instance Settings** to configure the SQL instance settings. For more information on SQL instance settings, see Configuring SQL Instance [Settings.](#page-12-0)
- **Job Monitor** Click **Job Monitor** to go to the **Job Monitor** interface. You can view the status of the jobs. This is useful for monitoring jobs or troubleshooting for errors. For more information on Job Monitor, se[e DocAve 6 Job Monitor Reference Guide.](http://www.avepoint.com/assets/pdf/sharepoint_user_guides/Job_Monitor_Reference_Guide.pdf)

## <span id="page-26-0"></span>**About the Dashboard**

The Dashboard interface provides a detailed view for the production farms, standby databases, the High Availability Groups, as well the High Availability actions. You can perform the available High Availability actions from the ribbon, such as Pre-Scan, Synchronization, Failover, and Fallback.

To access the **Dashboard** in the High Availability **Home** interface, click **Dashboard** on the ribbon. You can view all of the previously-created High Availability Groups grouped by different production farms. Click the view details button ( ) besides the group name to go to the **View Details** interface. You can view detailed information of the group settings. Click **Edit** to modify the group settings, or click **Close** to return to the **Dashboard** interface.

In the **Dashboard** interface, click the group name to show all of the SharePoint components added in the group. There are four columns displayed in the **Dashboard** pane, respectively **Production**, **Standby**, **Last Action Status**, and **Last Action Time**. The **Last Action Status** shows job status of the last job performed on this group. The **Last Action Time** shows the finish time of the last job performed on this group.

You can perform the following actions in the **Dashboard** interface:

- **Pre-Scan** It is recommended to perform the Pre-Scan job first before synchronization to scan the environment according to the predefined pre-scan rules. Select the checkbox ahead of the desired nodes, and then you can select **Pre-Scan** on the ribbon to check whether the group can perform a synchronization job. A pop-up window appears to ask for confirmation. Click **OK** to run a Pre-Scan job for the selected nodes based on the predefined pre-scan rules. Click **Cancel** to leave this pop-up window without starting the Pre-Scan job. For more information on the Pre-Scan rules, refer t[o Appendix C](#page-32-0) – [Checking the Pre-Scan Rules.](#page-32-0)
- **Synchronization** Synchronize the data from the production environment to the disaster recovery environment. Select the checkbox ahead of the desired nodes, and then you can select **Synchronization** on the ribbon to make the data synchronous between the production server and standby server.
- **Failover** Set the standby server as the active server while the primary server is unavailable. Select the checkbox ahead of the desired nodes, and then you can select **Failover** on the ribbon to enable the standby server when the production server is down.
- **Fallback** Switch back to the production server from the standby server when the production environment is recovered. Select the checkbox ahead of the desired nodes, and then you can select **Fallback** to synchronize the data from the standby server to the production server.

**\*Note:** You can only perform the fallback to switch back to the production server after you perform the High Availability Failover job.

**\*Note**: You can select multiple groups together or select some components from the group to perform the High Availability pre-scan, synchronization, failover, or fallback. It is strongly recommended that you add the components in the same farm to the same group, in case the multiple processes lead to the failure of jobs.

## <span id="page-28-0"></span>**Appendix A – Accessing Hot Key Mode**

In order to work faster and improve your productivity, DocAve supports hot key mode for you to perform corresponding actions quickly by only using your keyboard. To access hot key mode from the **DocAve** interface, press the key combination of **Ctrl** +**Alt** + **Z** (simultaneously) on your keyboard. And then press **1** to direct to the products pane. Press **D** to access the **Data Protection** product suite, and then press **H** to access the **High Availability** interface.

### <span id="page-28-1"></span>**Common Access**

Each time you want to access hot key mode from anywhere in the **High Availability** interface, press the **Ctrl** +**Alt** + **Z** key combination to go to the **Common Access** page that displays the hot keys to access the desired functions.

The following table provides a list of hot keys for common access. From anywhere in the **High Availability** interface, press the **Ctrl** +**Alt** + **Z** key combination to access to the **Common Access** page, and then press the specified hot key to access to the corresponding product. For example, continue pressing **H** to jump to the **Home** tab.

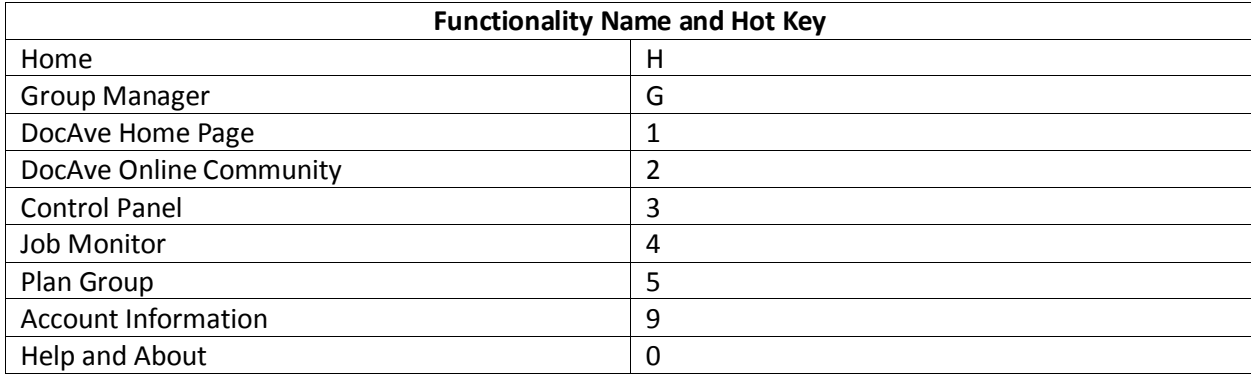

### <span id="page-28-2"></span>**Home Interface**

The following table provides a list of hot keys for the functionalities on the **Home** Interface.

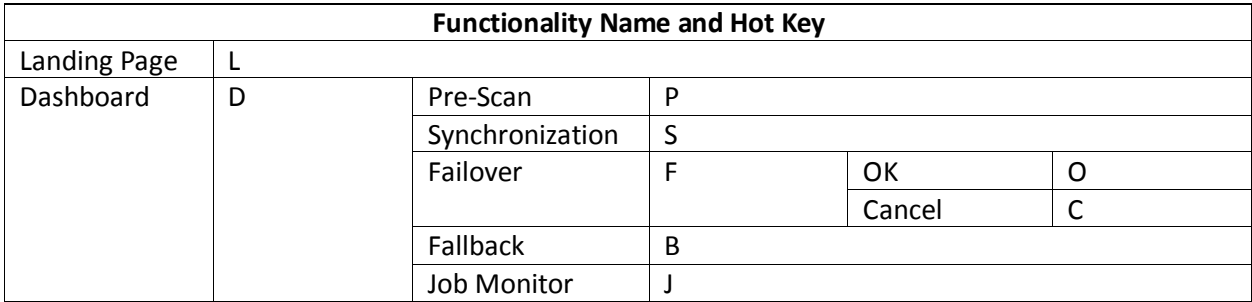

### <span id="page-29-0"></span>**Group Manager Interface**

The following table provides a list of the hot keys for the functionalities on the **Group Manager** interface.

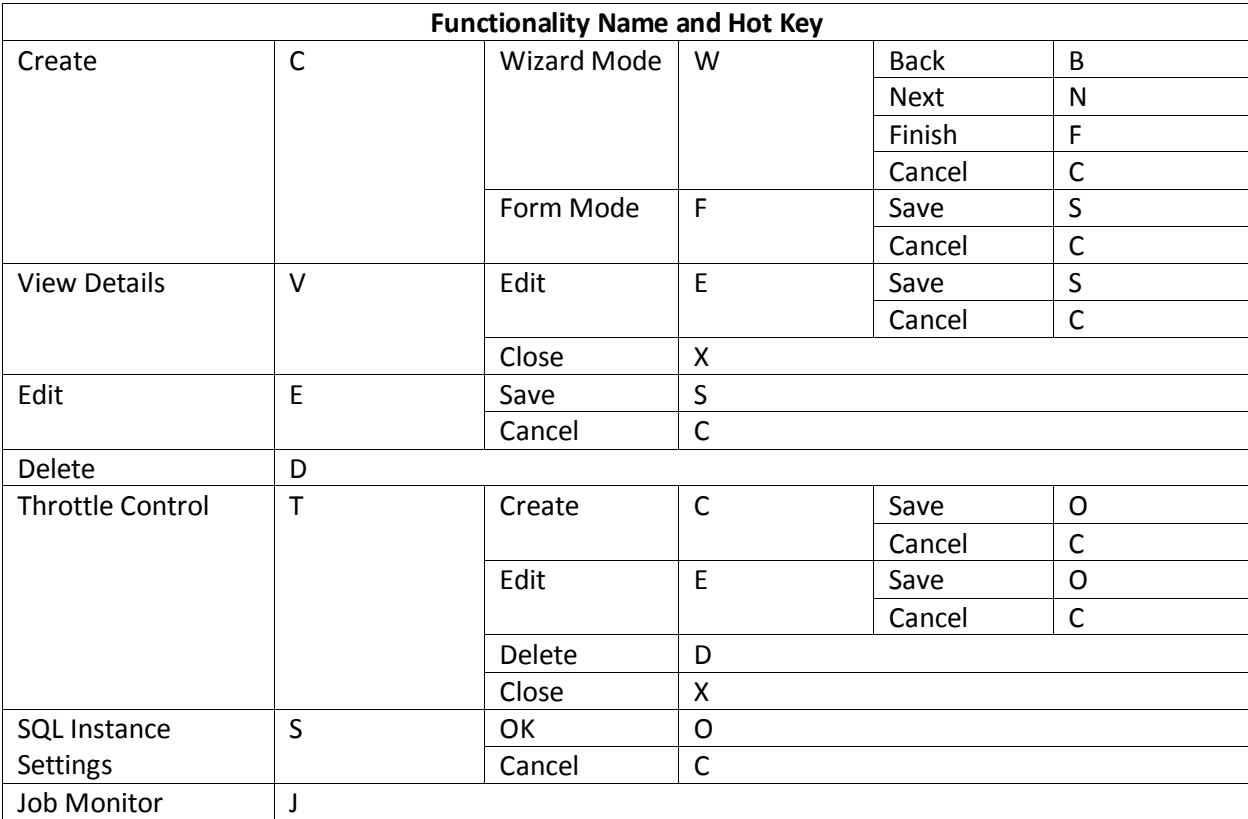

## <span id="page-30-0"></span>**Appendix B – SharePoint Components Supported for High Availability**

Refer to the table below for more information on the SharePoint components supported by the Single farm mode High Availability and the Standby farm mode High Availability:

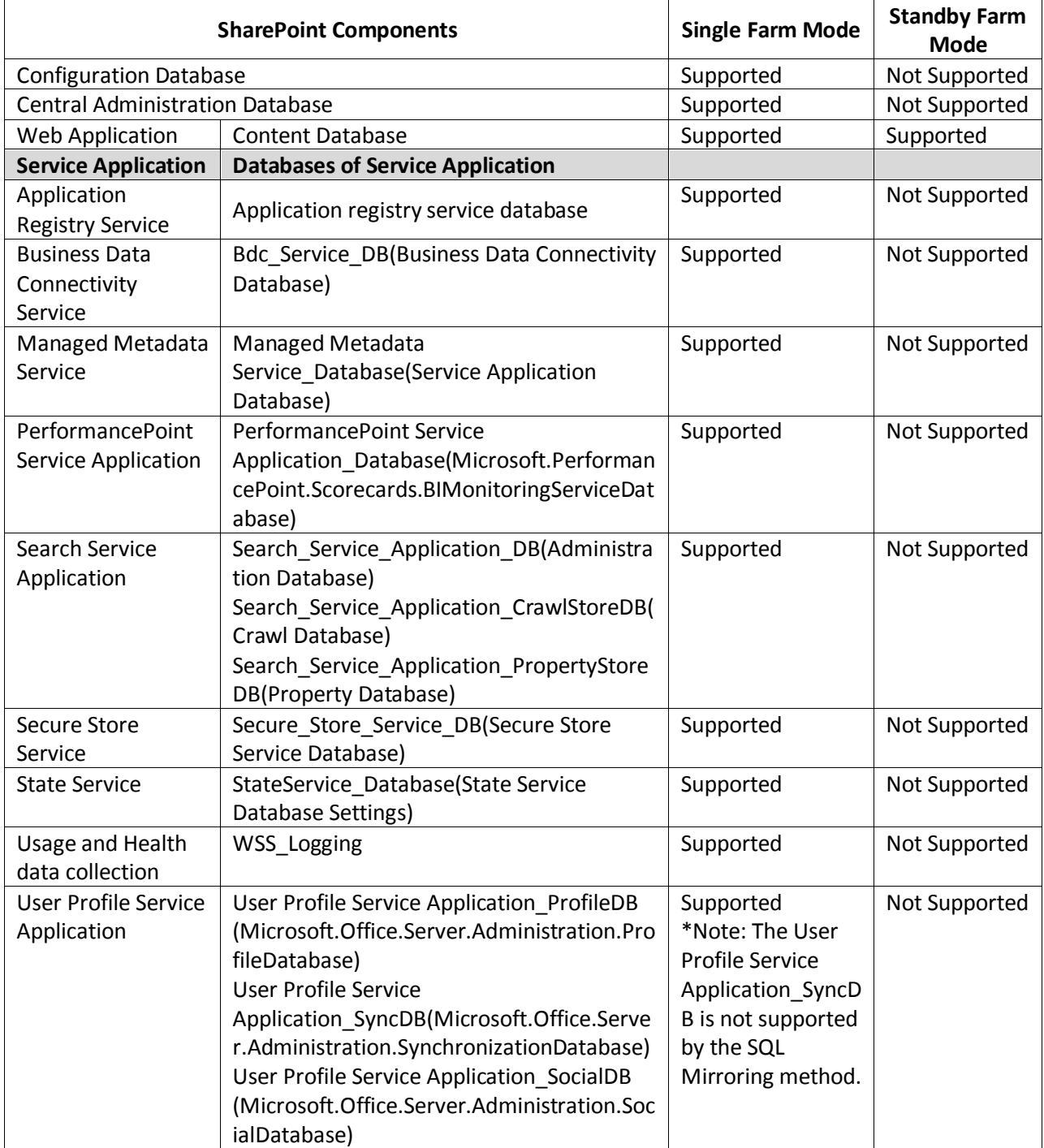

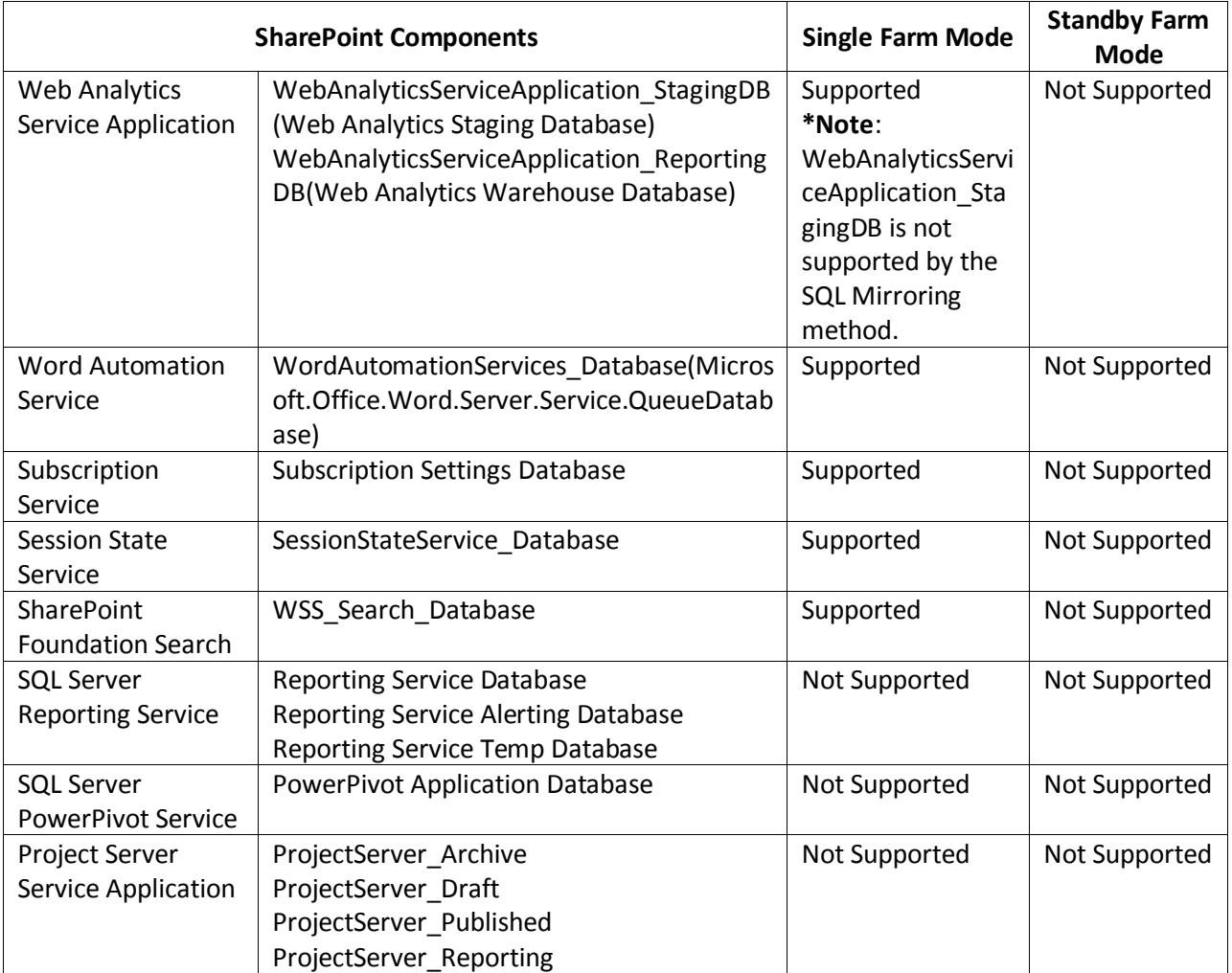

## <span id="page-32-0"></span>**Appendix C – Checking the Pre-Scan Rules**

This section provides you detailed information on the Pre-Scan rules defined for the three different Sync Methods: **SQL Mirroring**, **Log Shipping**, and **AlwaysOn Availability Group**.

### <span id="page-32-1"></span>**SQL Mirroring**

Refer to the section below for detailed information on the Pre-Scan rules for SQL Mirroring method:

- Check the version of SQL server Check whether the versions of the SQL servers on the production farm and standby farm are the same, and whether the version is SQL 2005 SP1 or later.
- Check the free disk space in the standby server Check whether there is enough free disk space in the standby server.
- Check the status of the production database Check whether the status of the production database is normal. If the production database status of the SQL Mirroring is principle, and the standby database status is mirroring, the database will be skipped.
- Check the status of the standby database Check whether the standby database exists.
- Check the recovery model of the selected nodes Check whether the recovery mode of the selected nodes is **Full**.
- Check the connection between the production server and the standby server Check whether or not the production server can successfully ping to the standby server.
- Check the connection between the standby server and the production server Check whether or not the standby server can successfully ping to the production server.
- Check the endpoint for SQL mirroring Check whether there is no endpoint in the production and standby SQL instance, or there is the endpoint named as **DocAveSQLMIRROR**.

**\*Note**: Specifically for the Standby farm mode High Availability, Pre-Scan job will check the schema version of the production database. If the schema version does not exist, this rule will be passed successfully. If the schema version exists, and it is equal to or lower than the standby SharePoint version, this rule will be passed successfully.

### <span id="page-32-2"></span>**AlwaysOn Availability Group**

Refer to the section below for detailed information on the Pre-Scan rules for AlwaysOn Availability Group method.

> Check the version of SQL server – Check whether the versions of the SQL Server 2012 on the production farm and standby farm are the same.

- Check the free disk space in the standby server Check whether there is enough free disk space in the standby server.
- Check the status of the production database Check whether the production database exists in the AlwaysOn Availability Group.
- Check the status of the standby database Check whether the standby database exits. If the standby database is included in the availability group or does not exist in the standby SQL server, this rule will pass.
- Check the recovery model of the selected nodes Check whether the recovery mode of the selected nodes is **Full**.
- Check the status of the production SQL instance in the availability group Check whether the status of the production SQL instance in the availability group is **Primary**.

**\*Note**: Specifically for the Standby farm mode High Availability, a Pre-Scan job will check the schema version of the production database. If the schema version does not exist, this rule will be passed successfully. If the schema version exists, and it is equal to or lower than the standby SharePoint version, this rule will be passed successfully.

### <span id="page-33-0"></span>**Log Shipping**

Refer to the section below for detailed information on the Pre-Scan rules for Log Shipping method.

- Check the version of SQL server Check whether the major version of the SQL servers on the production farm and standby farm is the same.
- Check the free disk space in the standby server Check whether there is enough free disk space in the standby server.
- Check the status of the production database Check whether the status of the production database is normal.
- Check the status of the standby database Check whether the standby database exits or the status of the standby database is **Read-only**.
- Check the recovery model of the selected nodes Check whether the recovery mode of the selected nodes is **Full**.
- Check the Log Sequence Number (LSN) Check whether the LSN of the production database and standby database matches or not.

**\*Note**: Specifically for the Standby farm mode High Availability, a Pre-Scan job will check the schema version of the production database. If the schema version does not exist, this rule will be passed successfully. If the schema version exists, and it is equal to or lower than the standby SharePoint version, this rule will be passed successfully.

## <span id="page-34-0"></span>**Notices and Copyright Information**

#### **Notice**

The materials contained in this publication are owned or provided by AvePoint, Inc. and are the property of AvePoint or its licensors, and are protected by copyright, trademark and other intellectual property laws. No trademark or copyright notice in this publication may be removed or altered in any way.

#### **Copyright**

Copyright © 2012-2013 AvePoint, Inc. All rights reserved. All materials contained in this publication are protected by United States copyright law and no part of this publication may be reproduced, modified, displayed, stored in a retrieval system, or transmitted in any form or by any means, electronic, mechanical, photocopying, recording or otherwise, without the prior written consent of AvePoint, 3 Second Street, Jersey City, NJ 07311, USA or, in the case of materials in this publication owned by third parties, without such third party's consent.

#### **Trademarks**

AvePoint<sup>®</sup>, DocAve<sup>®</sup>, the AvePoint logo, and the AvePoint Pyramid logo are registered trademarks of AvePoint, Inc. with the United States Patent and Trademark Office. These registered trademarks, along with all other trademarks of AvePoint used in this publication are the exclusive property of AvePoint and may not be used without prior written consent.

Microsoft, MS-DOS, Internet Explorer, Microsoft Office SharePoint Servers 2007/2010/2013, SharePoint Portal Server 2003, Windows SharePoint Services, Windows SQL server, and Windows are either registered trademarks or trademarks of Microsoft Corporation.

Adobe Acrobat and Acrobat Reader are trademarks of Adobe Systems, Inc.

All other trademarks contained in this publication are the property of their respective owners and may not be used such party's consent.

#### **Changes**

The material in this publication is for information purposes only and is subject to change without notice. While reasonable efforts have been made in the preparation of this publication to ensure its accuracy, AvePoint makes no representation or warranty, expressed or implied, as to its completeness, accuracy, or suitability, and assumes no liability resulting from errors or omissions in this publication or from the use of the information contained herein. AvePoint reserves the right to make changes in the Graphical User Interface of the AvePoint software without reservation and without notification to its users.

AvePoint, Inc. Harborside Financial Center, Plaza 10 3 Second Street, 9th Floor Jersey City, New Jersey 07311 USA